#### English

- Know your product
- 1. USB Headset H390
- 2. Microphone boom
- 3. Microphone 4. Volume controls (+/–)
- 5. Mute button
- 6. Mute light
- 7. USB connector
- 8. Documentation

Set up your product

1. Turn on your computer. 2. Connect the headset to a computer USB port.

#### Troubleshooting

#### Headset not working

ons about vour product. go to www.logitech.com/support

- • Adjust the headset volume on the cable control. • Make sure the headset is not on mute. The mute. light flashes when mute has been activated.
- • Check the USB cable connection to your computer. Try a different USB port on your computer. Connect directly to your computer. Do not use a USB hub.
- **In your application and operating system** check the volume and microphone settings.
- Restart your application. • Close all applications and make sure
- the headset is the default input/output device for your operating system: Windows® Vista and Windows® 7
- 1. Go to Start > Control Panel > Sound > Playback tab.
- 2. Choose "Logitech USB Headset."
- 3. Click "Set Default," and then click "OK."
- 4. Select the Recording Tab. 5. Choose "Logitech USB Headset."
- 6. Click "Set Default," and then click "OK."
- Windows® 8 1. From Start Menu, select Desktop tile
- 2. From Charms menu, select Settings>Control Panel>Hardware and Sound
- 3. Go to Sound>Playback tab
- 4. Choose "Logitech USB Headset H390.
- 5. Click "Set Default," and then click "OK."
- 6. Select the Recording Tab.
- 7. Choose "Logitech USB Headset H390.
- 8. Click "Set Default," and then click "OK."
- Mac® OS X
- 1. Open System Preferences and select "Sound." 2. Select the Input tab, and then choose
- Logitech USB Headset. 3. Select the Output tab, and then choose the
- "Logitech USB Headset." Close the window.
- Regeln Sie die Headset-Lautstärke über das Bedienelement am Kabel.
- • Vergewissern Sie sich, dass das Headset nicht stummgeschaltet ist. Die Stummschalter-LED
- blinkt, wenn die Stummschaltung aktiviert ist. • Überprüfen Sie die Verbindung des USB-Kabels zum Computer. Verwenden Sie einen anderen USB-Anschluss des Computers. Stellen Sie eine direkte Verbindung zum Computer her. Verwenden Sie keinen USB-Hub.
- • Überprüfen Sie die Lautstärke- und Mikrofoneinstellungen sowohl in der Anwendung als auch im Betriebssystem
- • Starten Sie die Anwendung neu.
- • Schließen Sie alle Anwendungen und achten Sie darauf, dass das Headset als Standard-Ausgangsgerät bzw. -Eingangsgerät Ihres Betriebssystems eingerichtet ist:

# For additional help

## Deutsch

- Produkt auf einen Blick
- 1. USB Headset H390
- 2. Mikrofonbügel
- 3. Mikrofon
- 4. Lautstärkereglung (+/–)
- 5. Stummschaltung 6. Stummschalter-LED
- 7. USB-Stecker
- 8. Bedienungsanleitung
- Einrichtung des Produkts
- 1. Schalten Sie den Computer ein. 2. Schließen Sie das Headset an einen USB-
- Anschluss des Computers an. Fehlerbehebung

# Das Headset funktioniert nicht

Ελέγξτε τις ρυθμίσεις έντασης και μικροφώνοι στην εφαρμογή και το λειτουργικό σας σύστημα.

Επανεκκινήστε την εφαρμογή σας. • Κλείστε όλες τις εφαρμογές και βεβαιωθείτε ότι το σετ μικροφώνου-ακουστικών είναι η προεπιλεγμένη συσκευή εισόδου/εξόδου για το λειτουργικό σας σύστημα: **Windows® Vista και Windows® 7** 1. Μεταβείτε στην καρτέλα Έναρξη > Πίνακας ελέγχου > Ήχος > Αναπαραγωγή. 2. Επιλέξτε «Logitech USB Headset». 3. Κάντε κλικ στην επιλογή «Ορισμός προεπιλογής» και, στη συνέχεια, στο κουμπί

#### Windows® Vista und Windows® 7

- 1. Klicken Sie auf "Start > Systemsteuerung > Sounds" und wählen Sie die Registerkarte "Wiedergabe".
- 2. Wählen Sie "Logitech USB Headset" aus. 3. Klicken Sie auf "Als Standard" und anschließend auf "OK"
- 4. Klicken Sie auf die Registerkarte "Aufnahme".
- 5. Wählen Sie "Logitech USB Headset" aus.
- 6. Klicken Sie auf "Als Standard" und anschließend auf "OK"
- Windows® 8
- 1. Wählen Sie aus dem Startmenü die Desktop-
- Kachel. 2. Wählen Sie im Charms-Menü "Einstellungen > Systemsteuerung > Hardware und Sound"
- 3. Wählen Sie "Sound > Wiedergabe"
- 4. Wählen Sie "Logitech USB Headset H390" aus. 5. Klicken Sie auf "Als Standard" und
- anschließend auf "OK".
- 6. Klicken Sie auf die Registerkarte "Aufnahme". 7. Wählen Sie "Logitech USB Headset H390" aus.
- 8. Klicken Sie auf "Als Standard" und anschließend auf "OK".

• Отрегулируйте громкость гарнитуры с помощью регулятора на кабеле. Убедитесь, что на гарнитуре не отключен звук. Если звук отключен, индикатор отключения

#### Mac® OS X

Проверьте подключение USB-кабеля к компьютеру. Попробуйте воспользоваться другим USB-портом компьютера. Подключите устройство непосредственно к компьютеру. Не используйте USB-

• Проверьте параметры громкости и микрофона в операционной системе и используемо

- 1. Öffnen Sie die Systemeinstellungen und wählen Sie die Registerkarte "Ton". 2. Klicken Sie auf "Eingabe" und wählen Sie
- "Logitech USB Headset" aus. 3. Klicken Sie auf "Ausgabe" und wählen Sie
- "Logitech USB Headset" aus. Schließen Sie das Fenster.

#### Weitere Hilfe

Weitere Informationen zu Ihrem Produkt finden Sie unter www.logitech.com/support.

Mac® OS X

1. Valitse Järjestelmäasetukset ja sen

jälkeen Ääni.

3. Откройте вкладку «Звук» > «Воспроизведение

2. Valitse Ääni sisään -välilehti ja sen jälkeen Logitech USB Headset. 3. Valitse Ääni ulos -välilehti ja sen

jälkeen Logitech USB Headset. Sulje ikkuna.

Lisäohjeet

Jos sinulla on tuotetta koskevia lisäkysymyksiä, käy osoitteessa www.logitech.com/support.

> и выберите пункт «<mark>Звук»</mark> 2. Выберите вкладку «Вход», а затем — Logitech USB Headset.

**Ελληνικά**

Γνωριμία με το προϊόν 1. USB Headset H390 2. Βραχίονας μικροφώνου 3. Μικρόφωνο

4. Στοιχεία ελέγχου έντασης ήχου (+/–)

5. Κουμπί σίγασης 6. Λυχνία σίγασης 7. Ακροδέκτης USB 8. Τεκμηρίωση

> Nem működik a mikrofonos fejhallgató Állítson a hangerőn a kábelen található

Győződjön meg róla, hogy a fejhallgató nincs elnémítva. A némításjelző villog, amikor a némítás be van kapcsolva. Ellenőrizze a USB-kábel csatlakozását a számítógéppel. Próbálkozzon a számítógép egy másik USB-portjával. Csatlakoztassa közvetlenül a számítógéphez. Ne használior

Ρύθμιση του προϊόντος 1. Ενεργοποιήστε τον υπολογιστή σας. 2. Συνδέστε το σετ μικροφώνου-ακουστικών στη θύρα USB του υπολογιστή. Αντιμετώπιση προβλημάτων

> Ellenőrizze a hangerőt és a mikrofonbeállításokat az Ön által használt alkalmazásban

**Το σετ μικροφώνου-ακουστικών δεν λειτουργεί** • Προσαρμόστε την ένταση του σετ μικροφώνουακουστικών από το στοιχείο ελέγχου στο καλώδιο. • Βεβαιωθείτε ότι το σετ μικροφώνου-ακουστικών δεν έχει τεθεί σε σίγαση. Η λυχνία σίγασης αναβοσβήνει όταν έχει ενεργοποιηθεί η σίγαση. Ελέγξτε τη σύνδεση του καλωδίου USB στο υπολογιστή σας. Δοκιμάστε διαφορετική θύρα USB στον υπολογιστή σας. Κάντε απευθείας σύνδεση με τον υπολογιστή. Αποφύγετε τη χρήση

> 1. A Start menüből válassza az Asztal csempét 2. A Gombok menüből válassza a Beállítások > Vezérlőpult > Hardver és hang menüpontot. 3. Nyissa meg a Hang > Lejátszás fület. 4. Válassza a "Logitech USB Headset H390"

5. Kattintson az "Alapértelmezett", majd az "OK" gombra.  $5.$  Válassza a Felvétel füle

8. Kattintson az "Alapértelmezett" majd az "OK" gombra.

διανομέα USB.

1. Nyissa meg a Rendszerbeállítások menüt és válassza a "Hang" lehetőséget. 2. Válassza a Bemenet fület, aztán válassza ki a "Logitech USB Headset" eszközt. 3. Válassza a Kimenet fület, aztán válassza ki a "Logitech USB Headset" eszközt.

«OK».

4. Επιλέξτε την καρτέλα «Εγγραφή». 5. Επιλέξτε «Logitech USB Headset». 6. Κάντε κλικ στην επιλογή

«Ορισμός προεπιλογής» και, στη συνέχεια,

στο κουμπί «OK». **Windows® 8**

1. Από το μενού Έναρξης, επιλέξτε το πλακίδιο

επιφάνειας εργασίας.

2. Από το μενού Συμβόλων, επιλέξτε Ρυθμίσεις > Πίνακας Ελέγχου > Υλικό και Ήχος 3. Μεταβείτε στην καρτέλα Ήχος>Αναπαρα 4. Επιλέξτε "Logitech USB Headset H390". 5. Κάντε κλικ στην επιλογή "Ορισμός

προεπιλογής" και, στη συνέχεια, στο κουμπί OK.

6. Επιλέξτε την καρτέλα "Εγγραφή". 7. Επιλέξτε "Logitech USB Headset H390". 8. Κάντε κλικ στην επιλογή "Ορισμός

προεπιλογής" και, στη συνέχεια, στο κουμπί OK.

**Mac® OS X** 

1. Ανοίξτε το System Preferences (προτιμήσεις συστήματος) και επιλέξτε «Sound» (ήχος). 2. Επιλέξτε την καρτέλα Input (είσοδος) και κατόπιν «Logitech USB Headset». 3. Επιλέξτε την καρτέλα Output (έξοδος) και κατόπιν «Logitech USB Headset».

3. Sélectionnez l'onglet Sortie, puis cliquez sur Logitech USB Headset. Fermez la fenêtre.

Κλείστε το παράθυρο. **Για περαιτέρω βοήθεια**

Εάν έχετε περισσότερες ερωτήσεις σχετικά με το προϊόν σας, μεταβείτε στη διεύθυνση

www.logitech.com/support

**По-русски**

Знакомство с продуктом 1. USB-гарнитура Headset H390 2. Держатель микрофона

3. Микрофон

4. Регуляторы громкости (+/–) 5. Кнопка отключения звука 6. Индикатор отключения звука

7. USB-разъем 8. Документация Подготовка к работе 1. Включите компьютер.

2. Подключите гарнитуру к USB-порту

компьютера.

Устранение неполадок **fГарнитура не работает**

del sistema operativo: Windows® Vista e Windows® 7 1. Scegliere Start > Pannello di controllo > Suono > Scheda Riproduzione. 2. Scegliere Logitech USB Headset. 3. Fare clic su Imposta come predefinito

звука мигает.

6. Selezionare la scheda Registrazione. 7. Scegliere Logitech USB Headset H390. 8. Fare clic su Imposta come predefinito e quindi

концентратор.

приложении.

• Перезапустите приложение. • Закройте все приложения и убедитесь, что гарнитура является устройством вводавывода по умолчанию для операционной системы. Для этого выполните следующие

действия.

**Windows® Vista и Windows® 7**

Resolución de problemas El casco telefónico no funciona • Ajuste el volumen del casco con el contro 1. В меню «Пуск» откройте панель управления, выберите элемент «Звуки» и щелкните вкладку «Воспроизведение». 2. Выберите пункт Logitech USB Headset. 3. Нажмите кнопку «По умолчанию»,

а затем кнопку ОК. 4. Откройте вкладку «Запись». 5. Выберите пункт Logitech USB Headset. 6. Нажмите кнопку «По умолчанию»,

а затем кнопку ОК.

**Windows® 8**

1. В меню «Пуск» выберите «Рабочий стол». 2. В меню чудо-кнопок выберите «Настройки» > «Панель управления» > «Оборудование

и звук».

4. Выберите Logitech USB Headset H390. 5. Нажмите кнопку «По умолчанию», а затем —

кнопку ОК.

6. Откройте вкладку «Запись». 7. Выберите Logitech USB Headset H390. 8. Нажмите кнопку «По умолчанию», а затем —

кнопку ОК. **Mac® OS X** 

1. Откройте раздел «Системные настройки»

3. Выберите вкладку «Выход», а затем — Logitech USB Headset. Закройте окно. **Дополнительная информация** Если у вас возникли дополнительные вопросы о продукте, посетите веб-сайт www.logitech.com/

support Magyar

A termék ismertetése

1. USB Headset H390 2. Mikrofontartó 3. Mikrofon

4. Hangerőszabályzó (+/–) 5. Némítógomb 6. Némítást jelző fény 7. USB-csatlakozó 8. Dokumentáció

1. Kapcsolia be a számítógépe

A termék üzembe helyezése

2. Csatlakoztassa a fejhallgatót az számítógép

egyik USB-portjához. Hibaelhárítás

hangerőszabályzóval.

USB-elosztót.

és operációs rendszerben. • Indítsa újra az alkalmazást.

• Zárjon be minden alkalmazást, és győződjön meg róla, hogy a mikrofonos fejhallgató az operációs rendszer alapértelmezett bemeneti/

kimeneti eszköze.

Windows® Vista és Windows® 7

1. Nyissa meg a Start > Vezérlőpult > Hang >

2. Válassza a "Logitech USB Headset" eszközt. 3. Kattintson az "Alapértelmezett" majd az "OK" gombra. 4. Válassza a Felvétel fület

5. Válassza a "Logitech USB Headset" eszközt. 6. Kattintson az "Alapértelmezett" majd az "OK" gombra.

Lejátszás lapot.

Windows® 8

eszközt.

eszközt.

Mac® OS X

Zárja be az ablakot. További segítség

7. Válassza a "Logitech USB Headset H390"

Ha további kérdései lennének a termékről, látogassa meg a www.logitech.com/support webhelyet

Français

- Présentation du produit
- 1. Casque USB Headset H390
- 2. Tige de micro
- 3. Microphone

- 4. Commandes de volume (+/–)
- 5. Bouton de sourdine
- 6. Témoin de sourdine
- 7. Connecteur USB
- 8. Documentation
- Installation du produit
- 1. Mettez l'ordinateur sous tension.
- 2. Connectez le casque à un port USB de l'ordinateur.

#### Dépannage

- Le casque ne fonctionne pas? • Réglez le volume à l'aide des commandes filaires.
- • Assurez-vous que la sourdine est désactivée au niveau du casque. Le témoin de sourdine clignote lorsque la sourdine est activée.
- • Vérifiez que le câble USB est bien connecté à votre ordinateur. Essayez un autre port USB sur l'ordinateur. Connectez le casque directement à l'ordinateur sans utiliser de hub USB.
- • Vérifiez les paramètres de volume et du microphone dans le système d'exploitation et dans 'application.
- • Redémarrez l'application.

• Fermez toutes les applications et vérifiez que le casque est le dispositif d'entrée/sortie par défaut pour le système d'exploitation: Windows® Vista et Windows® 7

1. Accédez à Démarrer > Panneau de configuration > Sons > onglet Lecture. 2. Choisissez Logitech USB Headset. 3. Cliquez sur Définir par défaut, puis sur OK. 4. Sélectionnez l'onglet Enregistrement. 5. Choisissez Logitech USB Headset. 6. Cliquez sur Définir par défaut, puis sur OK.

Windows® 8

1. Dans le menu Démarrer, sélectionnez

la vignette Bureau.

2. Dans le menu d'icônes, sélectionnez Paramètres > Panneau de configuration > Matériel et audio.

3. Sélectionnez Son > onglet Lecture. 4. Choisissez Logitech USB Headset H390. 5. Cliquez sur Définir par défaut, puis sur OK. 6. Sélectionnez l'onglet Enregistrement. 7. Choisissez Logitech USB Headset H390. 8. Cliquez sur Définir par défaut, puis sur OK.

**·** Reguler lydstyrken med ledningskontroller • Kontroller at headsetlyden ikke er slått av. Dempet-lampen blinker når lyden er av/dempet. • Kontroller usb-tilkoplingen til datamaskinen. Prøv en annen usb-port på datamaskinen. Kople direkte til datamaskinen. Ikke bruk

Mac® OS X

1. Ouvrez la fenêtre Préférences Système

et sélectionnez Son.

2. Sélectionnez l'onglet Entrée, puis cliquez sur Logitech USB Headset.

Assistance supplémentaire

Pour toute autre question concernant votre produit, visitez le site www.logitech.com/support.

Italiano

Panoramica del prodotto

1. USB Headset H390 2. Braccio del microfono

3. Microfono

4. Controlli del volume (+/–) 5. Pulsante di disattivazione dell'audio 6. Spia disattivazione audio 7. Connettore USB 8. Documentazione Installazione 1. Accendere il computer.

2. Collegare le cuffie con microfono a una porta USB

Regolare il volume delle cuffie con il controllo

del computer.

Risoluzione dei problemi Le cuffie non funzionano

Varmista, että kuulokemikrofonin ääntä ei ole mykistetty. Mykistyksen merkkivalo vilkkuu,

sul cavo.

• Verificare che l'audio delle cuffie non sia disattivato. La spia di disattivazione dell'audio lampeggia quando l'audio è disattivato. • Verificare che il cavo USB sia collegato

al computer. Provare a utilizzare un'altra porta USB del computer. Collegare le cuffie direttamente al computer. Non utilizzare un hub USB. • Verificare le impostazioni del volume e del microfono nell'applicazione utilizzata e nel sistema

operativo. • Riavviare l'applicazione.

• Chiudere tutte le applicazioni e verificare che le cuffie siano selezionate come dispositivo audio di ingresso e di uscita predefinito

e quindi su OK.

4. Selezionare la scheda Registrazione. 5. Scegliere Logitech USB Headset. 6. Fare clic su Imposta come predefinito

e quindi su OK. Windows® 8

1. Nel menu Start, selezionare il riquadro Desktop. 2. Dal menu Accessi, selezionare Impostazioni > Pannello di controllo > Hardware e suoni 3. Selezionare Audio > scheda Riproduzione 4. Scegliere Logitech USB Headset H390. 5. Fare clic su Imposta come predefinito e quindi

su OK.

su OK. Mac® OS X

1. Aprire Preferenze di sistema e selezionare Suono.

2. Selezionare la scheda Ingresso e scegliere

Logitech USB Headset.

3. Selezionare la scheda Uscita e scegliere Logitech USB Headset. Chiudere la finestra.

Per ulteriore assistenza

Per altre domande sul prodotto, visitare il sito Web

www.logitech.com/support

Español

Componentes del producto

1. USB Headset H390 2. Varilla del micrófono 3. Micrófono

4. Controles de volumen (+/–) 5. Botón de silencio 6. Diodo de silencio 7. Conector USB 8. Documentación

Configuración del producto

1. Encienda el ordenador.

2. Conecte el casco telefónico a un puerto USB

del ordenador.

disponible en el cable.

• Asegúrese de que el casco no está silenciado. El diodo parpadea cuando está activado

el silencio.

• Compruebe la conexión USB del cable al ordenador. Utilice otro puerto USB del ordenador. Realice una conexión directa.

No use un concentrador USB. • Compruebe la configuración de volumen y micrófono en la aplicación y en el sistema

operativo. • Reinicie la aplicación.

• Cierre todas las aplicaciones y asegúrese de que el casco es el dispositivo de entrada/salida predeterminado para el sistema operativo:

Windows® Vista y Windows® 7

1. Vaya a Inicio > Panel de control > Sonidos >

ficha Reproducción.

2. Casco telefónico "Logitech USB Headset". 3. Haga clic en "Predeterminar" y, a continuación,

en "Aceptar".

4. Seleccione la ficha Grabación.

5. Casco telefónico "Logitech USB Headset". 6. Haga clic en "Predeterminar" y, a continuación,

en "Aceptar". Windows® 8

1. En el menú Inicio, seleccione el mosaico

Escritorio

2. En el menú Accesos, seleccione

Configuración>Panel de control>Hardware

y sonido

3. Vaya a Sonido>ficha Reproducción 4. Elija "Logitech USB Headset H390". 5. Haga clic en "Predeterminar" y, a continuación,

en "Aceptar".

6. Seleccione la ficha Grabación. 7. Elija "Logitech USB Headset H390".

"Logitech USB Headse

8. Haga clic en "Predeterminar" y, a continuación,

en "Aceptar". Mac® OS X

1. Abra Preferencias del sistema y seleccione

"Sonido".

2. Seleccione la pestaña Entrada y, a continuación

3. Seleccione la pestaña Salida y, a continuación "Logitech USB Headset". Cierre la ventana.

Para obtener ayuda adicional

Si tiene más preguntas relacionadas con el producto, visite la página www.logitech.com/support.

Português

Conheça o seu produto

1. USB Headset H390 2. Haste do microfone 3. Microfone

4. Controlos do volume (+/–) 5. Botão Silenciador 6. Luz do silenciado 7. Conector USB 8. Documentação

Instalar o seu produto

1. Ligue o computador.

2. Ligue os auscultadores a uma porta USB

no computador.

Resolução de problemas Os auscultadores não funcionam

• Ajuste o volume dos auscultadores no controlo

do cabo.

• Certifique-se de que os auscultadores não têm o Silenciador activado. A luz do Silenciador pisca

quando este está activado. • Verifique as ligação do cabo USB ao

seu computador. Experimente outra porta USB no computador. Ligue directamente ao computador.

Não utilize um concentrador USB.

• Verifique as definições de volume e do microfone

no sistema operativo e na aplicação.

• Reinicie a sua aplicação.

• Feche todas as aplicações e certifique-se de que os auscultadores estão configurados como o dispositivo predefinido de entrada/saída no

seu sistema operativo.

#### Windows® Vista e Windows® 7

- 1. Aceda a Iniciar > Painel de controlo > Sons > separador Reprodução.
- 2. Escolha "Logitech USB Headset". 3. Clique em "Predefinir" e, em seguida, clique "OK".
- 4. Seleccione o separador Gravação.
- 5. Escolha "Logitech USB Headset".
- 6. Clique em "Predefinir" e, em seguida, clique "OK".

# Windows® 8

## 1. No menu Iniciar, seleccione o mosaico

- Ambiente de trabalho. 2. No menu Talismãs, seleccione Definições>Painel
- de Controlo>Hardware e Som. 3. Aceda ao separador Som>Reprodução.
- 4. Escolha "Logitech USB Headset H390."
- 5. Clique em "Predefinir" e clique em "OK".
- 6. Seleccione o separador Gravação.
- 7. Escolha "Logitech USB Headset H390." 8. Clique em "Predefinir" e clique em "OK".
- SO Mac® X
- 1. Abra as Preferência do Sistema e seleccione "Som".
- 2. Seleccione o separador Entrada e escolha "Logitech USB Headset".
- 3. Seleccione o separador Saída e escolha "Logitech USB Headset". Feche a janela. Para obter ajuda adicional
- Para esclarecer outras dúvidas sobre o seu produto, visite www.logitech.com/support

# Nederlands

- Ken uw product
- 1. USB Headset H390 2. Microfoonarm
- 3. Microfoon
- 4. Volumeknoppen (+/–)
- 5. Mute-knop 6. Mute-lampje
- 7. USB-connector
- 8. Documentatie
- Stel uw product in
- 1. Zet uw computer aan. 2. Sluit de headset op een USB-poort van de computer aan.
- Probleemoplossing

# De headset werkt niet

- • Pas het volume van de headset aan met de bediening op de draad.
- • Zorg dat de headset niet op mute staat. Het mutelampje knippert als mute is geactiveerd.
- • Controleer de USB-kabelaansluiting naar uw computer. Probeer een andere USB-poort op uw computer. Sluit de headset rechtstreeks op
- uw computer aan. Gebruik geen USB-hub. • Controleer de instellingen van het volume en de
- microfoon in uw toepassing en besturingssysteem. Start uw toepassing opnieuw. Sluit alle toepassingen en zorg dat de headset
- het standaardapparaat voor invoer/uitvoer voor uw besturingssysteem is.

# Windows® Vista en Windows® 7

- 1. Ga naar Start > Configuratiescherm > Geluid > Afspelen (tabblad). 2. Kies 'Logitech USB Headset'.
- 3. Klik op 'Standaard instellen', en vervolgens op OK.
- 4. Selecteer de tab Opnemen.
- 5. Kies 'Logitech USB Headset'.
- 6. Klik op 'Standaard instellen', en vervolgens op OK.
- Windows® 8 1. Selecteer in het menu Start de tegel
- Bureaublad. 2. Selecteer in het Pictogrammenmenu
- Instellingen> Configuratiescherm>Hardware en geluiden. 3. Ga naar Geluid>tabblad Afspelen.
- 4. Kies 'Logitech USB Headset H390'.
- 5. Klik op 'Standaard instellen', en vervolgens
- op OK. 6. Selecteer het tabblad Opnemen.
- 7. Kies 'Logitech USB Headset H390'.
- 8. Klik op 'Standaard instellen', en vervolgens
- op OK.
- Mac® OS X
- 1. Open Systeemvoorkeuren en selecteer 'Geluid
- 2. Selecteer de tab Invoer en kies vervolgens 'Logitech USB Headset'.
- 3. Selecteer de tab Uitvoer en kies vervolgens 'Logitech USB Headset'. Sluit dit venster. Extra hulp
- Heeft u nog vragen over uw product, ga dan naar www.logitech.com/support

# Svenska

- Produktöversikt
- 1. USB Headset H390
- 2. Mikrofonarm
- 3. Mikrofon
- 4. Volymknappar (+/–)
- 
- 5. Ljud av-knapp
- 
- 6. Ljud av-indikator
- 7. USB-anslutning
- 8. Dokumentation

#### Installera produkten 1. Slå på datorn.

2. Anslut headsetet till en USB-port på datorn. Felsökning

# Headsetet fungerar inte

- • Justera headsetets ljudvolym på kabel-
- hanteringssystemet. • Se till att ljudet i headsetet inte är avstängt. Ljud av-indikatorn blinkar när ljudet är avstängt.
- Kontrollera anslutningen av USB-kabeln till datorn. Försök med en annan USB-port på datorr
- Anslut direkt till datorn. Använd inte en USB-hubb. • Kontrollera volym- och mikrofoninställningarna i programmet och operativsystemet.
- • Starta om programmet.
- • Stäng alla program och se till att headsetet har angetts som standardenhet för ingång/utgång i operativsystemet:

# Windows® Vista och Windows® 7

- 1. Gå till Start-menyn > Kontrollpanelen > Ljud > fliken Uppspelning.
- 2. Välj Logitech USB Headset. 3. Klicka på Standard och sedan på OK.
- 4. Välj fliken Inspelning.
- 5. Välj Logitech USB Headset.
- 6. Klicka på Standard och sedan på OK.
- Windows<sup>®</sup> 8
- 1. Välj panelen Skrivbord på Start-menyn
- 2. Välj Inställningar>Kontrollpanelen>Maskinvara och ljud på menyn Snabbknappar
- 3. Gå till Liud>fliken Uppspelning
- 4. Välj Logitech USB Headset H390.
- 5. Klicka på Standard och sedan på OK.
- 6. Välj fliken Inspelning.
- 7. Välj Logitech USB Headset H390.
- 8. Klicka på Standard och sedan på OK.
- Mac® OS X
- 1. Öppna Systeminställningar och gå till Ljud. 2. Välj fliken Ingång och sedan Logitech
- USB Headset. 3. Välj fliken Utgång och sedan Logitech
- USB Headset. Stäng fönstret.
- Ytterligare hjälp

#### Om du har fler frågor om produkten kan du gå till www.logitech.com/support

Dansk Kend dit produkt

1. USB Headset H390 2. Mikrofonarm 3. Mikrofon

4. Lydstyrkeregulering (+/–)

5. Lyd fra

6. Indikator for afbryder 7. USB-tilslutning 8. Dokumentation

Konfigurer dit produkt

1. Tænd computeren.

2. Slut headsettet til en USB-port på computeren.

Problemløsning Headsettet virker ikke

• Juster headsettets lydstyrke på kontrolknapperne

på ledningen.

• Sørg for, at headsettets lyd ikke er slået fra. Indikatoren blinker, når lyden er afbrudt. Kontroller USB-kabelforbindelsen til din computer. Prøve at benytte en anden USB-port på computeren. Slut direkte til computeren.

Brug ikke en USB-hub.

• Kontroller lydstyrken og indstillingerne for mikrofonen i både programmet og styresystemet.

• Genstart programmet.

• Luk alle programmer, og sørg for at vælge headsettet som standardenheden til lyd ind/ud

Windows® Vista og Windows® 7 1. Gå til Start > Kontrolpanel > Lyd >

fanen Afspilning. 2. Vælg "Logitech USB Headset."

3. Klik på Benyt som standard, og klik så på OK.

4. Vælg fanen Optagelse. 5. Vælg "Logitech USB Headset."

i styresystemet

6. Klik på Benyt som standard, og klik så på OK.

Windows® 8

1. Vælg skrivebordsfilsen i menuen Start 2. Vælg Indstillinger>Kontrolpanel>Hardware

og lyd i menuen Amuletter 3. Gå til Lyd>fanen Afspilning 4. Vælg "Logitech USB Headset H390". 5. Klik på "Benyt som standard" og derefter

på OK.

7. Vælg "Logitech USB Headset H390". 8. Klik på "Benyt som standard" og derefter

på OK. Mac® OS X

1. Åbn Systemindstillinger, og vælg Lyd. 2. Vælg fanen Lyd ind, og vælg derefter ogitech USB Headset 3. Vælg fanen Lyd ud, og vælg derefter "Logitech USB Headset." Luk vinduet.

Yderligere hjælp

Hvis du har flere spørgsmål om produktet, kan du besøge www.logitech.com/support

5. Vælg fanen Optagelse

Norsk

Bli kjent med produktet

1. USB Headset H390 2. Mikrofonarm 3. Mikrofon

4. Volumkontroller (+/-) 5. Lyd av-knapp 6. Lampe for dempet lyd 7. Usb-kontakt 8. Dokumentasjon

Konfigurere produktet 1. Slå på datamaskinen. 2. Kople headsettet til en usb-port.

Feilsøking

Headsettet fungerer ikke

en usb-hub.

• Juster volumet og mikrofoninnstillingene i både operativsystemet og programmet. • Start programmet på nytt.

• Lukk alle programmer og kontroller at headsettet er standard inn/utenhet for operativsystemet:

Windows® Vista og Windows® 7 1. Gå til Start > Kontrollpanel > Lyd > kategorien Avspilling. 2. Velg Logitech USB Headset.

3. Klikk først på Bruk standard og deretter OK.

4. Velg kategorien Innspilling. 5. Velg Logitech USB Headset.

6. Klikk først på Bruk standard og deretter OK.

Windows® 8

1. Velg skrivebordsruten fra startmenyen 2. Fra perlemenyen velger du Innstillinger > Kontrollpanel > Maskinvare og lyd 3. Gå til kategorien Lyd > Avspilling 4. Velg Logitech USB Headset H390. 5. Klikk først på Bruk standard og deretter OK.

6. Velg kategorien Innspilling. 7. Velg Logitech USB Headset H390. 8. Klikk først på Bruk standard og deretter OK.

Mac® OS X

1. Åpne Systemvalg og velg kategorien Lyd. 2. Velg kategorien Inndata og velg så Logitech USB Headset. 3. Velg kategorien Utdata og velg så Logitech USB Headset. Lukk vinduet.

Ytterligere hjelp

Hvis du har flere spørsmål om produktet, kan du gå

til www.logitech.com/support

Suomi

Tunne tuotteesi 1. USB Headset H390 2. Mikrofonivarsi 3. Mikrofoni

4. Äänenvoimakkuuden säätö (+/–)

5. Mykistyspainike 6. Mykistyksen merkkivalo

7. USB-liitin 8. Käyttöopas

Tuotteen käyttöönotto

1. Käynnistä tietokone.

2. Liitä kuulokemikrofoni tietokoneen USB-porttiin.

Vianmääritys Kuulokemikrofoni ei toimi

• Säädä kuulokemikrofonin äänenvoimakkuutta

johdossa olevalla säätimellä.

kun mykistys on käytössä.

• Tarkista USB-johdon liitäntä tietokoneeseen. Kokeile toista tietokoneen USB-porttia. Kytke johto suoraan tietokoneeseen. Älä käytä

USB-keskitintä.

• Tarkista äänenvoimakkuuden ja mikrofonin asetukset sovelluksesta ja käyttöjärjestelmästä.

• Käynnistä sovellus uudelleen. • Sulje kaikki sovellukset ja varmista,

että kuulokemikrofoni on valittu käyttöjärjestelmän oletusäänilähteeksi ja oletustoistolaitteeksi: Windows® Vista ja Windows® 7 1. Avaa Käynnistä > Ohjauspaneeli > Ääni >

Toistaminen-välilehti. 2. Valitse Logitech USB Headset. 3. Valitse Aseta oletukseksi ja napsauta OK.

4. Valitse Tallennus-välilehti. 5. Valitse Logitech USB Headset 6. Valitse Aseta oletukseksi ja napsauta OK.

Windows® 8

1. Valitse Käynnistä-valikosta Työpöytä-laatta. 2. Valitse Oikopolut-valikosta Asetukset > Ohjauspaneeli > Laitteisto ja äänet. 3. Valitse Ääni>Toisto-välilehti. 4. Valitse Logitech USB Headset H390. 5. Valitse Aseta oletukseksi ja napsauta OK.

6. Valitse Tallennus-välilehti. 7. Valitse Logitech USB Headset H390. 8. Valitse Aseta oletukseksi ja napsauta OK.

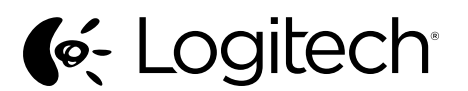

# Getting started with Logitech® USB Headset H390

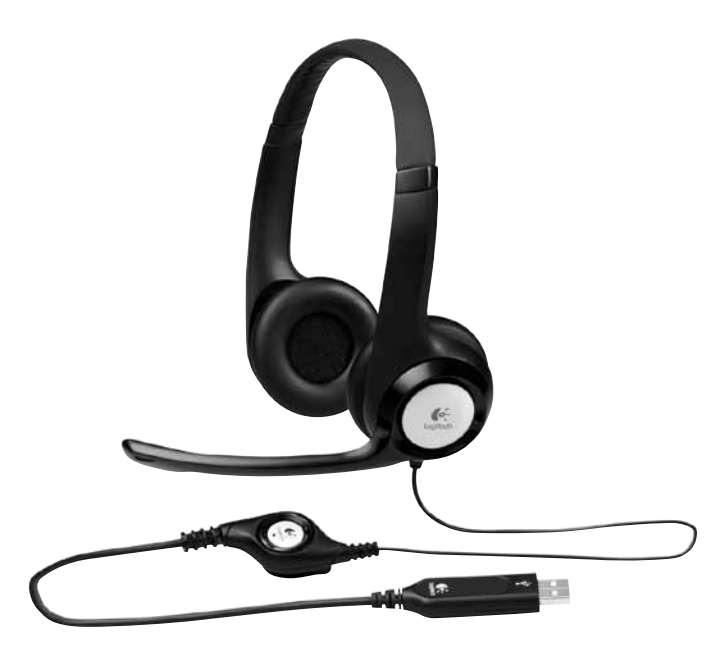

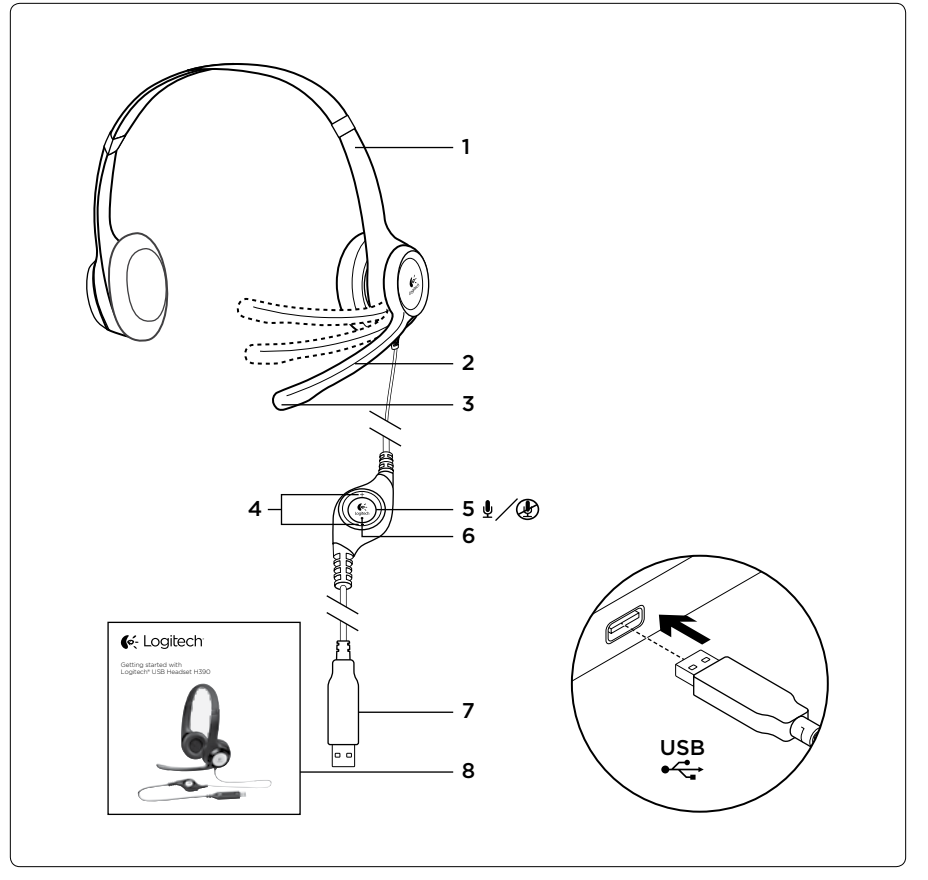

© 2012 Logitech. All rights reserved. Logitech, the Logitech logo, and other Logitech marks are owned by Logitech and may be registered. Apple, Mac, Mac logo, and Mac OS X are trademarks of Apple Inc., registered in the U.S. and other countries.<br>Microsoft, Windows Vista, Windows, and the Windows logo are trademarks of the Microsoft group of c trademarks are the property of their respective owners. Logitech assumes no responsibility for any errors that may appear

in this manual. Information contained herein is subject to change without notice.

620-003915.003

1. Отворете прозореца "Системни предпочитания" и изберете "Звук". 2. Изберете входния раздел и посочете "USB слушалки Logitech". 3. Изберете изходящия раздел и посочете "USB слушалки Logitech

www.logitech.com

5. Изберете "USB слушалки Logitech". 6. Щракнете върху Направи по подразбиране

и след това върху "OК".

Ако имате други въпроси относно своя продукт, отидете на адрес www.logitech.com/support

**Windows® 8**

1. От старт менюто изберете мозайката

Работен плот

2. От менюто Сharms изберете Настройки > Контролен панел > Хардуер и звук 3. Отидете на раздела Звук > Възпроизвеждане 4. Изберете "USB слушалки Logitech H390." 5. Щракнете върху "Направи по подразбиране"

и след това върху "OК." 6. Изберете раздела Запис.

7. Изберете "USB слушалки Logitech H390." 8. Щракнете върху "Направи по подразбиране"

Перевірте, чи підключено USB-кабель до комп'ютера. Спробуйте скористатись іншим USB-портом на комп'ютері. Підключіть пристрій безпосереднь**с** до комп'ютера. Не використовуйте

и след това върху "OК."

**Mac® OS X** 

Перезапустіть програму. Закрийте всі програми та перевірте, чи встановлено гарнітуру як вхідний/вихідний пристрій за промовчанням в операційній

Затворете прозореца. **За допълнителна помомщ**

**Українська**

Ознайомлення із продуктом

1. USB-гарнітура H390 2. Штатив мікрофона 3. Мікрофон

4. Регулятори гучності (+/–) 5. Кнопка вимкнення звуку 6. Індикатор вимкнення звуку

7. USB-рознім 8. Посібник користувача Встановлення продукту 1. Увімкніть комп'ютер.

2. Підключіть гарнітуру до USB-порту комп'ютера.

Усунення несправностей **Гарнітура не працює**

• Відрегулюйте гучність гарнітури на розташованому на кабелі елементі керування. Перевірте, чи не вимкнено звук на гарнітурі. Якщо звук вимкнено, індикатор вимкнення

звуку буде миготіти.

Kulaklığın sessiz olarak ayarlanmadığındar emin olun. Sessiz etkinleştirildiğinde sessiz ışığı

концентратор USB.

• Перевірте параметри гучності та мікрофона у використовуваній програмі та операційній

Bilgisayarınızın USB kablo bağlantısını kontrol edin. Bilgisayarda farklı bir USB bağlantı noktasını deneyin. Doğrudan bilgisayarınıza bağlanın. USB hub kullanmayın. Uygulamanızda ve işletim sisteminizde ses ve mikrofon ayarlarını kontrol edin. • Uygulamanızı yeniden başlatın.

системі.

системі, виконавши такі дії: **Windows® Vista та Windows® 7**

1. Натисніть Пуск > Панель керування > Звук > виберіть вкладку Відтворення. 2. Виберіть пристрій Logitech USB Headset. 3. Виберіть «Установити за промовчанням»,

а потім натисніть «OK». 4. Виберіть вкладку «Записування». 5. Виберіть пристрій Logitech USB Headset. 6. Виберіть «Установити за промовчанням»,

а потім натисніть «OK».

**Windows® 8**

.2 حامل ميكروفون **3.** ميكروفون

1. У меню «Пуск» виберіть елемент

.2 قم بتوصيل سماعة الرأس بمنفذ USB لكمبيوتر. استكشاف الأخطاء وإصلاحها

2. У меню «Charms» виберіть «Настройки» > «Панель керування» > «Устаткування

та звук».

«Робочий стіл»

3. Натисніть «Звук» > виберіть вкладку

«Відтворення».

4. Виберіть гарнітуру «Logitech USB

Headset H390».

5. Клацніть «Установити за промовчанням»,

8. Клацніть «Установити за промовчанням

а потім натисніть «OK». 6. Виберіть вкладку «Записування». 7. Виберіть гарнітуру «Logitech USB

Headset H390».

а потім натисніть «OK».

**Mac® OS X** 

1. Відкрийте меню System Preferences (Властивості системи) й виберіть вкладку

Sound (Звук).

2. Виберіть вкладку Input (Вхідний сигнал), а потім виберіть пристрій Logitech

USB Headset.

3. Виберіть вкладку Output (Вихідний сигнал), а потім виберіть пристрій Logitech USB Headset. Закрийте вікно.

> .6 حدد عالمة التبويب Recording( تسجيل(. ."Logitech USB Headset H390" اختر .7 8. انقر فوق "Set Default" (تعيين الافتراضي)، ثم انقر فوق

**Додаткова довідка**

"OK) (موافق). **Mac® OS X التشغيل نظام**

За наявності додаткових питань щодо продукту перейдіть на веб-сайт www.logitech.com/support/

Türkçe

.<br>3. حدد علامة التبويب "إخر اج" (Output)، ثم اختر "سماعة رأس USB Logitech. "أغلق النافذة.

Ürününüzü tanıyın 1. USB Headset H390 2. Mikrofon kolu 3. Mikrofon 4. Ses kontrolleri (+/–) 5. Sessiz düğmesi 6. Sessiz ışığı 7. USB bağlantısı 8. Belgeler

Ürününüzü kurun 1. Bilgisayarınızı açın.

2. Kulaklığı bilgisayarın USB bağlantı noktasına

bağlayın.

Sorun giderme Kulaklık çalışmıyor

• Kablo kontrolünde kulaklık ses seviyesini

ayarlayın.

yanıp söner.

• Tüm uygulamaları kapatın ve kulaklığın işletim sisteminiz için varsayılan giriş/çıkış cihazı olarak

ayarlandığından emin olun: Windows® Vista ve Windows® 7 1. Başlat > Denetim Masası > Ses > Kayıttan Yürütme sekmesine gidin. 2. "Logitech USB Kulaklığı" seçin. 3. "Varsayılanı Ayarla"yı ve ardından Tamam"ı tıklatın. 4. Kayıt Sekmesini seçin. 5. "Logitech USB Kulaklığı" seçin. 6. "Varsayılanı Ayarla"yı ve ardından "Tamam"ı tıklatın. Windows® 8

- Poznaj swój produkt
- 1. Zestaw słuchawkowy USB Headset H390
- 2. Wysięgnik mikrofonu 3. Mikrofon
- 4. Regulatory głośności (+/–)
- 5. Wyłącznik dźwięku
- 6. Kontrolka wyłącznika dźwięku
- 7. Złącze USB
- 8. Dokumentacja
- Skonfiguruj produkt
- 1. Włącz komputer. 2. Podłącz zestaw słuchawkowy do portu USB komputera.
- Rozwiązywanie problemów Zestaw słuchawkowy nie działa
- Zmień głośność zestawu słuchawkowego regulatorem kablowym.
- • Sprawdź, czy w zestawie słuchawkowym
- nie wyciszono dźwięku. Kontrolka wyłączenia dźwięku miga, gdy wyciszenie jest aktywne. • Sprawdź połączenie kablowe USB z komputerem.
- Spróbuj użyć innego portu USB komputera. Podłącz zestaw bezpośrednio do komputera. Nie używaj koncentratora USB.
- • Sprawdź głośność i ustawienia mikrofonu w używanej aplikacji w systemie operacyjnym. • Ponownie uruchom aplikację.
- • Zamknij wszystkie aplikacje i upewnij się, że zestaw słuchawkowy to domyślne urządzenie wejściowe/wyjściowe systemu operacyjnego: W systemie Windows® Vista i Windows® 7
- 1. Przejdź do Start > Panel sterowania > Dźwięk > karta Odtwarzanie.
- 2. Wybierz urządzenie "Logitech USB Headset". 3. Kliknij przycisk "Ustaw domyślne", a następnie kliknij przycisk "OK".
- 4. Wybierz kartę Nagrywanie.
- 5. Wybierz urządzenie "Logitech USB Headset". 6. Kliknij przycisk "Ustaw domyślne", a następnie kliknij przycisk "OK"
- Windows® 8
- 1. W menu Start wybierz ikonę pulpitu. 2. W menu Panele funkcji wybierz kolejno
- Ustawienia>Panel sterowania>Sprzęt i dźwięk.
- 3. Przejdź do karty Dźwiek>Odtwarzanie 4. Wybierz urządzenie "Logitech USB
- Headset H390". 5. Kliknij przycisk "Ustaw domyślne", a następnie kliknij przycisk "OK".
- 6. Wybierz kartę Nagrywanie.
- 7. Wybierz urządzenie "Logitech USB Headset H390".
- 8. Kliknij przycisk "Ustaw domyślne", a następnie kliknij przycisk "OK"

1. Başlat Menüsünden, Masaüstü döşemesini

seçin

2. Yardımcı menüden, Ayarlar>Denetim Masası>Donanım ve Ses'i seçin 3. Ses>Kayıttan Yürütme sekmesine gidin 4. "Logitech USB Headset H390" seçimini yapın. 5. "Varsayılanı Ayarla"yı, ardından "Tamam"ı

tıklatın. 6. Kayıt Sekmesini seçin.

7. "Logitech USB Headset H390" seçimini yapın. 8. "Varsayılanı Ayarla"yı, ardından "Tamam"ı

tıklatın. Mac® OS X

1. Sistem Tercihleri'ni açın ve "Ses"i seçin. 2. Giriş sekmesini seçin ve ardından "Logitech

USB Kulaklık"ı seçin.

3. Çıkış sekmesini seçin ve ardından "Logitech USB Kulaklık"ı seçin. Pencereyi kapatın.

Ek yardım için

Ürününüzle ilgili başka sorularınız varsa www.logitech.com/support adresine gidin

**العربية**

تعرف على المنتج .1 سماعة الرأس USB طراز 390H

.4 مفاتيح التحكم في مستوى الصوت )/+–(

.5 زر كتم الصوت .6 ضوء كتم الصوت .7 موصل USB .8 الوثائق إعداد المنتج .1 قم بتشغيل الكمبيوتر.

**سماعة الرأس ال تعمل**

 قم بضبط مستوى صوت سماعة الرأس على مفتاح التحكم

في الكبل.

 تأكد من أن سماعة الرأس ليست في وضع كتم الصوت. يومض ضوء كتم الصوت عند تنشيط كتم الصوت. دقق في اتصال كبل USB ّ بالكمبيوتر. جرب منفذ USB آخر على الكمبيوتر. قم بتوصيله مباشرة بالكمبيوتر. ال تستخدم لوحة

وصل USB.

 في التطبيق ونظام التشغيل، تحقق من إعدادات الميكروفون

ومستوى الصوت. أعد تشغيل التطبيق.

 قم بإغالق كافة التطبيقات وتأكد من أن سماعة الرأس هي جهاز اإلدخال/اإلخراج االفتراضي لنظام التشغيل: **نظاما التشغيل Vista® Windows و7 RWindows** .1 انتقل إلى قائمة ابدأ )Start > )لوحة التحكم

- Taaskäivitage rakendus.
- • Sulgege kõik rakendused ja veenduge, et peakomplekt on operatsioonisüste seatud vaikesisend-/vaikeväljundseadmeks. Windows® Vista ja Windows® 7
- 1. Valige Start > Control Panel (Juhtpaneel) > Sound (Heli) > Playback (Taasesitus). 2. Valige Logitech USB Headset (Logitechi
- USBpeakomplekt). 3. Klõpsake linki Set Default (Tee vaikesätteks)

)Panel Control > )الصوت )Sound > )عالمة تبويب

3. انقر فوق "تعيين الافتراضي" (Set Default)، ثم انقر فوق

التشغيل )Playback). .2 اختر "سماعة رأس USB Logitech. "

"موافق" )OK).

.4 حدد عالمة التبويب تسجيل )Recording). .5 اختر "سماعة رأس USB Logitech. "

1. من القائمة Start (ابدأ)، حدد الأيقونة Desktop

. اختر "Logitech USB Headset H390". 5. انقر فوق "Set Default" (تعيين الافتراضي)، ثم انقر فوق

1. افتح تفضيلات النظام (System Preferences) وحدد

.6 انقر فوق "تعيين االفتراضي" )Default Set)، ثم انقر فوق

"موافق" )OK). **نظام التشغيل 8 RWindows**

)سطح المكتب(

.2 من القائمة Charms( القائمة السحرية(، حدد Settings )اإلعدادات( < Panel Control( لوحة التحكم( < )والصوت األجهزة )Hardware and Sound .3 انتقل إلى Sound( الصوت( < عالمة التبويب Playback

)التشغيل(

OK" (مو افق).

• Pārbaudiet USB kabela savienojumu ar datoru. Izmēģiniet citu datora USB pieslēgvietu. Pieslēdziet tieši pie datora. Neizmantojiet USB

un mikrofona iestatījumus. Restartējiet lietojumprogrammu. • Aizveriet visas lietotnes un pārliecinieties, vai mikrofonaustiņas operētājsistēmā ir norādītas kā ievades/izvades noklusējuma ierīce: ,Windows® Vista" un "Windows® 7" 1. Dodieties uz sadaļu "Start" > Control Panel" > "Sound" > "Playback" (Sākt > Vadības panelis >

"صوت." )Sound)

.2 حدد عالمة التبويب "إدخال" )Input)، ثم اختر "سماعة رأس

".Logitech USB

**للحصول على تعليمات إضافية**

إذا كانت لديك مزيد من األسئلة حول منتجك، فانتقل إلى www.logitech.com/support

Įrenkite savo gaminį 1. Jjunkite kompiuterj

- Česká verze
- Popis produktu
- 1. Náhlavní souprava USB Headset H390 2. Držák mikrofonu
- 3. Mikrofon
- 4. Ovládání hlasitosti (+/–)
- 5. Tlačítko ztlumení
- 6. Indikátor ztlumení 7. Konektor USB
- 8. Dokumentace
- Nastavení produktu
- 1. Zapněte počítač.
- 2. Připojte náhlavní soupravu k portu USB počítače.
- Odstraňování potíží
- Náhlavní souprava nefunguje • Přidejte hlasitost náhlavní soupravy pomocí
- ovladače na kabelu.
- Ujistěte se, že náhlavní souprava není ztlumená Je-li ztlumení aktivní, indikátor ztlumení bliká. • Zkontrolujte připojení kabelu USB k počítači.
- Vyzkoušejte jiný port USB na počítači. Připojte soupravu přímo k počítači.
- Nepoužívejte rozbočovač USB. • Zkontrolujte hlasitost a nastavení mikrofonu
- ve vaší aplikaci a operačním systému. Restartujte vaši aplikaci
- Ukončete všechny aplikace a ujistěte se,
- že náhlavní souprava je nastavena jako výchozí zařízení pro vstup/výstup zvuku ve vašem systému:
- Windows® Vista a Windows® 7
- 1. Přejděte na nabídku Start > Ovládací panely > Zvuky > karta Přehrávání.
- 2. Vyberte zařízení "Logitech USB Headset". 3. Klepněte na možnost "Nastavit výchozí" a poté na tlačítko "OK".
- 4. Vyberte kartu Záznam.
- 5. Vyberte zařízení "Logitech USB Headset".
- 6. Klepněte na možnost "Nastavit výchozí"
- a poté na tlačítko "OK".
- Windows® 8
- 1. Z nabídky Start vyberte dlaždici Plocha 2. Z nabídky Charms vyberte možnost
- Nastavení>Ovládací panely>Hardware a zvuk 3. Přejděte na Zvuk>karta Přehrávání
- 4. Vyberte zařízení "Logitech USB Headset H390". 5. Klepněte na možnost "Nastavit výchozí" a poté na tlačítko "OK".
- 6. Vyberte kartu Záznam.
- 7. Vyberte zařízení "Logitech USB Headset H390". 8. Klepněte na možnost "Nastavit výchozí" a poté na tlačítko "OK"
- Mac® OS X
- 1. Otevřete ovládací panel System Preferences (Předvolby systému) a vyberte "Sound" (Zvuk).
- 2. Vyberte kartu Vstup, a poté vyberte zařízení Logitech USB Headset
- 3. Vyberte kartu Výstup, a poté vyberte zařízení "Logitech USB Headset". Zavřete okno.
- Další nápověda Další informace o vašem produktu naleznete
- na stránce www.logitech.com/support

įrenginis jūsų operacinei sistemai. "Windows® Vista" ir "Windows® 7" 1. Eikite į Pradėti > Valdymo Skydas > Garsas > Paleidimo įrenginiai skirtuką. 2. Pasirinkite "Logitech USB Headset." 3. Spustelėkite "Set Default" (nustatyti Numatytąjį) ir tuomet "GERAI." 4. Pasirinkite skirtuką "Recording" (Irašymas). 5. Pasirinkite ..Logitech USB Headset. 6. Spustelėkite "Set Default" (nustatyti Numatytąjį) ir "GERAI."

1. Iš meniu "Start" (Pradėti) pasirinkite "Desktop"

2. Iš meniu "Charms" (Detalės) pasirinkite "Settings" (Nustatymai)> "Control Panel" (Valdymo skydas)>"Hardware and Sound"

3. Pereikite į "Sound" (Garsas)> "Playback"

4. Pasirinkite "Logitech USB Headset H390". 5. Spustelėkite "Set Default" (Nustatyti numatytajį), tada spustelėkite "OK" (Gerai). 6. Pasirinkite skirtuką "Recording" (Įrašymas). 7. Pasirinkite ..Logitech USB Headset H390". 8. Spustelėkite "Set Default" (Nustatyti numatytąjį), tada spustelėkite "OK" (Gerai).

.<br>I. Atidarykite "System Preferences" (sistemos nuostatos) Ir pasirinkite skirtuka "Sound"

"Logitech USB Headset." 3. Pasirinkite išvesties skirtuką ir tuomet pasirinkite "Logitech USB Headset."

# Po polsku

- ..Sound" (Zvuk). 2. Odaberite karticu Ulazi zatim odaberite
- ,Logitech USB Headset 3. Odaberite karticu Izlaz i zatim odaberite "Logitech USB Headset". Zatvorite prozor.
- Dodatna pomoć Ako imate dodatnih pitanja o uređaju, idite na webmjesto www.logitech.com/support

#### Mac® OS X

- 1. Otwórz okno Preferencje systemowe i wybierz kartę "Dźwięk".
- 2. Wybierz kartę Wejście, a następnie wybierz urządzenie "Logitech USB Headset
- 3. Wybierz kartę Wyjście, a następnie wybierz urządzenie "Logitech USB Headseti Zamknij okno.
- Dodatkowa pomoc Jeśli masz więcej pytań dotyczących produktu,
- odwiedź witrynę www.logitech.com/support. Eesti

- Toote tutvustus 1. USB Headset H390
- 2. Mikrofoni vars
- 3. Mikrofon
- 4. Helitugevuse nupud (+/–)
- 5. Vaigistusnupp 6. Vaigistustuli
- 7. USB-pistik
- 8. Dokumentatsioon
- Toote seadistamine
- 1. Lülitage arvuti sisse. 2. Ühendage peakomplekt arvuti USB-porti.

#### Tõrkeotsing

- Peakomplekt ei tööta • Reguleerige peakomplekti kaablil asuva
- helitugevuse regulaatori abil helitugevust. • Veenduge, et peakomplekt pole vaigistatud. Kui vaigistus on aktiveeritud, siis vaigistustuli
- vilgub. Kontrollige USB-kaabli ühendust arvutiga. Proovige arvuti mõnd teist USB-porti. Ühendage otse arvutiga. Ärge kasutage USB-jaoturit.
- Kontrollige nii kasutatavas rakenduses kui ka operatsioonisüsteemis helitugevuse
- ja mikrofoni seadeid.

Uistite sa, že náhlavná súprava nie je stlmená. Ak je stlmenie aktívne, indikátor stlmenia bliká.

ja seejärel nuppu OK.

4. Valige vahekaart Recording (Salvestus). 5. Valige Logitech USB Headset (Logitechi

USBpeakomplekt).

• Ukončite všetky aplikácie a uistite sa, že náhlavná súprava je nastavená ako východiskové zariadenie pre vstup/výstup zvuku vo vašom systéme: Windows® Vista a Windows® 7

6. Klõpsake linki Set Default (Tee vaikesätteks)

ja seejärel nuppu OK.

Windows® 8

1. Valige menüüst Start töölaua paan.

a potom na tlačidlo "OK" 4. Vyberte kartu Záznam.

a potom na tlačidlo "OK".

2. Valige tuumnuppude menüüst Settings (Sätted) > Control Panel (Juhtpaneel) > Hardware

> 3. Prejdite na Zvuk>karta Prehrávanie 4. Vyberte zariadenie "Logitech USB Headset

and Sound (Riistvara ja heli). 3. Avage Sound (Heli) > Playback (Taasesitus). 4. Valige Logitech USB Headset H390. 5. Klõpsake linki Set Default (Tee vaikesätteks)

ja seejärel nuppu OK.

1. Otvorte ovládací panel System Preferences (Predvoľby systému) a vyberte Sound (Zvuk). 2. Vyberte kartu Vstup, a potom vyberte zariadenie "Logitech USB Headset" 3. Vyberte kartu Výstup, a potom vyberte zariadenie "Logitech USB Headset"

6. Valige vahekaart Recording (Salvestus). 7. Valige Logitech USB Headset H390. 8. Klõpsake linki Set Default (Tee vaikesätteks)

ja seejärel nuppu OK.

Mac® OS X

1. Avage System Preferences (Süsteemieelistused)

ja valige Sound (Heli).

2. Valige vahekaart Input (Sisend) ja seejärel Logitech USB Headset (Logitechi USB-

7. Conector USB 8. Documentație

peakomplekt).

Depanarea Căștile nu functionează

3. Valige vahekaart Output (Väljund) ja seejärel Logitech USB Headset (Logitechi USBpeakomplekt). Sulgege aken.

Lisateave

Kui teil on oma toote kohta veel küsimusi, külastage veebilehte www.logitech.com/support

Latviski

Verificați setările volumului și ale microfonului în sistemul de operare şi în aplicaţia dvs.

Ierīces apraksts 1. USB Headset H390 2. Mikrofona kāts 3. Mikrofons  $\Delta$  Skaluma vadīklas  $(+/-)$ 5. Skaņas izslēgšanas poga 6. Skaņas izslēgšanas indikators

7. USB savienotājs 8. Dokumentācija

• Închideți toate aplicațiile și asigurați-vă că dispozitivul implicit de intrare/ieşire pentru sistemul dvs. de operare sunt căştile: Windows® Vista şi Windows® 7 1. Accesaţi Start > Control Panel (Panou de control) > Sound (Sunet) > fila Playback

2. Selectati ...Logitech USB Headset

apoi faceți clic pe "OK". 4. Selectati fila Recording (Înregistrare) 5. Selectati "Logitech USB Headset".

apoi faceți clic pe "OK".

Ierīces sagatavošana darbam

1. Ieslēdziet datoru.

2. Pieslēdziet mikrofonaustiņas datora USB

pieslēgvietai.

Problēmu novēršana Mikrofonaustiņas nedarbojas • Pielāgojiet mikrofonaustiņu skaļumu, nantojot vada vadīklu. • Pārliecinieties, vai mikrofonaustiņām nav izslēgta skaņa. Kad skaņa ir izslēgta, mirgo skaņas

3. Accesaţi fila Sound (Sunet)>Playback (Redare) 4. Alegeți "Logitech USB Headset H390". 5. Faceti clic pe "Set Default" ("Setare ca implicit"), apoi faceti clic pe "OK". 6. Selectati fila Recording (Înregistrare). 7. Alegeti "Logitech USB Headset H390" 8. Faceti clic pe "Set Default" ("Setare ca implicit"), apoi faceți clic pe "OK".

izslēgšanas indikators.

1. Deschideţi System Preferences (Preferinţe sistem) și selectați "Sound" (Sunet). 2. Selectati fila Input (Intrare), apoi selectati

3. Selectati fila Output (Ieșire), apoi selectat "Logitech USB Headset". Închideti fereastra.

centrmezglu.

• Lietotnē un operētājsistēmā pārbaudiet skaļuma

2. Izvēlieties vienumu "Logitech USB Headset"

Dacă aveti mai multe întrebări despre produsul dvs. accesaţi pagina www.logitech.com/support

1. USB слушалки H390 2. Усилвател за микрофон

Skaņa > cilne Atskaņošana).

Проверете да не би слушалките да са с изключен звук. Индикаторът за изключен звук започва да мига, когато функцията изключен звук

 $\alpha$  на USB кабела

и в операционната система. Рестартирайте приложението.

Затворете всички приложения и проверете дали слушалките са зададени като входящо/ изходящо устройство по подразбиране за вашата

Звук > Възпроизвеждане. 2. Изберете "USB слушалки Logitech 3. Щракнете върху "Направи по подразбиране

(Darbvirsma).

(Aparatūra un skana).

Headset H390".

H390".

"Mac® OS X"

"Logitech USB Headset".

Papildu palīdzība

Ja jums ir vēl jautājumi par ierīci, dodieties uz vietni

www.logitech.com/support

Lietuvių

Žinokite savo gaminį 1. USB Headset H390 2. Mikrofoninė gervė 3. Mikrofonas 4. Garso valdikliai (+/–) 5. Nutildymo mygtukas 6. Nutildymo lemputė 7. USB jungtis 8. Dokumentacija

2. Prijunkite ausines prie kompiuterio USB jungties.

Problemų sprendimas

Ausinės neveikia

• Laido valdyme sureguliuokite ausinių garsumą. • Įsitikinkite, kad ant ausinių nėra uždėtas nutildymo režimas. Nutildymo lemputė dega, kai buvo aktyvuotas nutildymo režimas. Patikrinkite USB laido jungti prie kompiuterio Išbandykite kitą kompiuterio USB prievadą. Prisijunkite tiesiai prie kompiuterio.

Nenaudokite USB.

• Savo programoje ir operacinėje sistemoje patikrinkite garsumą ir mikrofono nustatymus.

• Iš naujo paleiskite savo programą. • Uždarykite visas programas ir įsitikinkite kad ausinės yra numatytasis įvesties / išvesties

"Windows® 8"

(Darbastalis)

(Aparatūra ir garsas)

(Atkūrimas)

"Mac<sup>®</sup> OS X"

(Garsas).

2. Pasirinkite įvesties skirtuką ir tuomet pasirinkite

Uždarykite langą.

Norėdami gauti papildomos pagalbos Jei turėsite daugiau klausymų apie savo gaminį,

eikite į www.logitech.com/support

Hrvatski

Upoznajte svoj uređaj

1. USB slušalice H390 2. Nosač mikrofona 3. Mikrofon

4. Kontrola glasnoće (+/–) 5. Tipka za isključivanje zvuka 6. Svjetlo koje označava isključeni zvuk

7. USB priključak 8. Dokumentacija

#### Postavite uređaj

3. Noklikškiniet uz vienuma "Set Default" (Iestatīt noklusējuma vērtības) un pēc tam noklikšķiniet uz pogas "OK" (Labi). 4. Atlasiet cilni "Recording" (Ierakstīšana). 5. Izvēlieties vienumu "Logitech USB Headset" 6. Noklikšķiniet uz vienuma "Set Default" (Iestatīt noklusējuma vērtības) un pēc tam noklikšķiniet uz pogas "OK" (Labi). Operētājsistēmā "Windows® 8"

1. Izvēlnē "Start" (Sākt) atlasiet sadaļu "Desktop'

2. Izvēlnē "Charms" (Ātro saīšņu josla) atlasiet sadaļu "Settings" (Iestatījumi)> "Control Panel' (Vadības panelis)>"Hardware and sound"

3. Dodieties uz sadaļu "Sound" (Skana)> cilni "Playback" (Atskanošana). 4. Izvēlieties vienumu "Logitech USB

5. Noklikškiniet uz vienuma "Set Default" (Iestatīt noklusējuma vērtības) un pēc tam noklikšķiniet uz pogas "OK" (Labi). 6. Atlasiet cilni "Recording" (Ierakstīšana). 7. Izvēlieties vienumu "Logitech USB Headset

8. Noklikšķiniet uz vienuma "Set Default" (Iestatīt noklusējuma vērtības) un pēc tam noklikškiniet uz pogas "OK" (Labi).

1. Atveriet sadalu "System Preferences un atlasiet vienumu "Sound". 2. Atlasiet cilni "Input" un izvēlieties vienumu

3. Atlasiet cilni "Output" un izvēlieties vienumu "Logitech USB Headset". Aizveriet šo logu.

#### 1. Uključite računalo. 2. Povežite slušalice s USB priključkom računala. Otklanjanje poteškoća

- Slušalice ne rade
- • Prilagodite glasnoću slušalica na kontroli koja se nalazi na kabelu.
- Provjerite je li na slušalicama isključen zvuk. Svjetlo koje označava isključen zvuk zatreperit
- će pri isključivanju zvuka. erovjerite vezu USB kabela s računalom. sprobajte drugi USB priključak
- na računalu. Povežite izravno s računalom. lemojte upotrebljavati USB koncentrator.
- U aplikaciji i u operacijskom sustavu provjerite postavke glasnoće i mikrofona.
- Ponovno pokrenite aplikaciju.
- • Zatvorite sve aplikacije i operacijskom sustavu postavite slušalice kao zadani ulazni/izlazni uređaj: Windows® Vista i Windows® 7
- 1. Idite na Start > Upravljačka ploča > Zvuk > kartica Reprodukcija.
- 2. Odaberite "Logitech USB Headset" 3. Kliknite "Postavi kao zadano", a zatim kliknite
- "U redu 4. Odaberite karticu Snimanje.
- 5. Odaberite "Logitech USB Headset".
- 6. Kliknite "Postavi kao zadano", a zatim kliknite "U redu".
- Windows® 8 1. Na izborniku Start odaberite pločicu
- Radna površina
- 2. Na izborniku Gumbići odaberite Postavke>Upravljačka ploča>Hardver i zvuk
- 3. Idite na Zvuk> i otvorite karticu Reprodukcija 4. Odaberite "Logitech USB Headset H390."
- 5. Kliknite "Postavi kao zadano", a zatim kliknite
- "U redu". 6. Odaberite karticu Snimanje.
- 7. Odaberite "Logitech USB Headset H390." 8. Kliknite "Postavi kao zadano", a zatim kliknite
- "U redu". Mac® OS X

#### 1. Otvorite Preference sustava i odaberite

# Srpski

- 
- Upoznajte svoj proizvod 1. USB Headset H390
- 2. Držač mikrofona
- 3. Mikrofon
- 4. Kontrole jačine zvuka (+/–)
- 5. Dugme za iskliučivanje zvuka 6. Lampica za isključen zvuka
- 7. USB konektor
- 8. Dokumentacija
- Podešavanje proizvoda
- 1. Uključite računar. 2. Povežite slušalice sa USB portom na računaru.
- Rešavanje problema
- Slušalice sa mikrofonom ne rade
- Podesite jačinu zvuka slušalica na kontroli koja
- se nalazi na kablu. • Uverite se da nije isključen zvuk. Lampica za isključen zvuk treperi ako je isključen
- zvuk aktiviran. Proverite da li je USB kabl dobro povezan sa računarom. Probajte drugi USB port na računaru. Povežite direktno sa računarom. Nemojte da
- koristite USB čvorište. Proverite postavke za jačinu zvuka i mikrofon u
- aplikaciji i operativnom sistemu. • Ponovo pokrenite aplikaciju.
- • Zatvorite sve aplikacije i uverite se da su slušalice postavljene kao podrazumevani ulazni/izlazni uređaj u operativnom siste
- Windows® Vista i Windows® 7 1. Izaberite Start > Kontrolna tabla > Zvuk >
- kartica "Reprodukcija". 2. Izaberite "Logitech USB Headset".
- 3. Kliknite na stavku "Postavi podrazumevanu
- vrednost" i kliknite na dugme "U redu".
- 4. Izaberite karticu "Snimanje"
- 5. Izaberite "Logitech USB Headset".
- 6. Kliknite na stavku "Postavi podrazumevanu vrednost" i kliknite na dugme "U redu".
- Windows® 8 1. U meniju Start izaberite pločicu Desktop
- (Radna površina) 2. U meniju Charms (Dugmad), izaberite Settings (Postavke) > Control Panel (Kontrolna tabla) >
- Hardware and Sound (Hardver i zvuk) 3. Idite na Sound (Zvuk) > karticu Playback (Reprodukcija) 4. Izaberite "Logitech USB Headset H390".
- 5. Kliknite na stavku "Set Default"
- (Postavi podrazumevanu vrednost) i kliknite na dugme "OK" (U redu). 6. Izaberite karticu "Recording" (Snimanje).
- 7. Izaberite "Logitech USB Headset H390".
- 8. Kliknite na stavku "Set Default" (Postavi podrazumevanu vrednost) i kliknite
- na dugme "OK" (U redu).
- Mac® OS X
- 1. Otvorite stavku "System Preferences" i izaberite karticu "Sound" 2. Izaberite karticu "Input", a zatim odaberite
- stavku "Logitech USB Headset".
- 3. Izaberite karticu "Output", a zatim odaberite stavku "Logitech USB Headset". Zatvorite prozor.
- Dodatna pomoć
- Ako imate još pitanja u vezi sa proizvodom, posetite lokaciju www.logitech.com/support

# Slovenščina

- Spoznajte izdelek 1. Slušalke in mikrofon H390 s priključkom USB
- 2. Palica z mikrofonom

- 3. Mikrofon 4. Uravnavanje glasnosti (+/–)
- 5. Gumb za izklop zvoka 6. Lučka nemega stanja
- 7. Priključek USB
- 8. Dokumentacija Nastavite izdelek
- 1. Vklopite računalnik.
- 2. Slušalke z mikrofonom priključite na računalnik prek vrat USB.
- Odpravljanje težav
- Slušalke z mikrofonom ne delujejo • Spremenite glasnost slušalk z upravljalnikom na kablu.
- Preverite, če so slušalke nastavljene na nemo. Kadar izklopite zvok, zasveti lučka nemega stanja. • Preverite, ali je kabel USB pravilno priključen
- na računalnik. Preskusite druga vrata USB na ačunalniku. Priključite neposredno na računalnik Ne uporabljate zvezdišča USB.
- • V nastavitvah programa in operacijskega sistema preverite nastavitve glasnosti slušalk in mikrofona. Znova zaženite program.
- • Zaprite vse programe in preverite, če so slušalke z mikrofonom nastavljene kot privzeta vhodna/ izhodna zvočna naprava vašega operacijskega sistema:
- Windows® Vista in Windows® 7
- 1. Kliknite Start > Nadzorna plošča > Zvok in nato zavihek Predvajanje.
- 2. Izberite »Logitech USB Headset.«
- 3. Kliknite »Nastavi privzeto« in nato »V redu.«
- 4. Izberite zavihek Snemanje. 5. Izberite »Logitech USB Headset.«
- 6. Kliknite »Nastavi privzeto« in nato »V redu.«
- Windows® 8
- 1. V meniju Start izberite ploščo Desktop (Namizje)
- 2. V meniju Charms (Čarobno) izberite Settings (Nastavitve) >Control Panel (Nadzorna plošča) >Hardware and Sound (Strojna oprema in zvok)
- 3. Pojdite na Sound (Zvok) > zavihek Playback (Predvajanje)
- 4. Izberite »Logitech USB Headset H390«.
- 5. Kliknite »Set default« (Nastavi privzeto) in nato »OK« (V redu).
- 6. Izberite zavihek Recording (Snemanje).
- 7. Izberite »Logitech USB Headset H390«.
- 8. Kliknite »Set default« (Nastavi privzeto) in nato »OK« (V redu).
- Mac® OS X

1. Odprite možnost System Preferences (Lastnosti sistema) in izberite zavihek Sound (Zvok).

2. V zavihku Input (Vhod) izberite »Logitech USB Headset.«

3. V zavihku Output (Izhod) izberite »Logitech USB Headset.« Zaprite okno.

Dodatna pomoč

Če želite več informacij o tej napravi, obiščite spletno

stran www.logitech.com/support

Slovenčina Popis produktu

1. Náhlavná súprava USB Headset H390

2. Držiak mikrofónu 3. Mikrofón

4. Ovládanie hlasitosti (+/–) 5. Tlačidlo stlmenia 6. Indikátor stlmenia 7. Konektor USB 8. Dokumentácia

Nastavenie produktu

1. Zapnite počítač.

2. Pripojte náhlavnú súpravu k portu USB počítača.

Riešenie problémov Náhlavná súprava nefunguje

• Pridajte hlasitosť náhlavnej súpravy pomocou

ovládača na kábla.

• Skontrolujte pripojenie kábla USB k počítaču. Vyskúšajte iný port USB na počítači. Pripojte súpravu priamo k počítaču.

Nepoužívajte rozbočovač USB. • Skontrolujte hlasitosť a nastavenie mikrofónu vo vašej aplikácii a operačnom systéme.

1. Prejdite na ponuku Štart > Ovládacie panely >

2. Vyberte zariadenie "Logitech USB Headset". 3. Kliknite na možnosť "Nastaviť predvolené"

5. Vyberte zariadenie "Logitech USB Headset". 6. Kliknite na možnosť "Nastaviť predvolené"

Zvuky > karta Prehrávanie.

Windows® 8

1. Z ponuky Štart vyberte dlaždicu Plocha 2. Z ponuky Charms vyberte možnosť

Nastavenia>Ovládacie panely>Hardvér a zvuk

5. Kliknite na možnosť "Nastaviť predvolené" a

7. Vyberte zariadenie "Logitech USB Headset

8. Kliknite na možnosť "Nastaviť predvolené"

H390".

potom na tlačidlo "OK". 6. Vyberte kartu Záznam.

a potom na tlačidlo "OK".

H390".

Reštartujte vašu aplikáciu.

Mac® OS X

Zavrite okno. Ďalšia pomoc

Ďalšie informácie o vašom produkte nájdete na stránke www.logitech.com/support

Română

Cunoaşterea produsului

1. USB Headset H390 2. Brat pentru microfon 3. Microfon

4. Controler de volum (+/-) 5. Buton de anulare a sunetului

6. Indicator luminos pentru anularea sunetului

Configurarea produsului

1. Porniţi computerul.

2. Conectaţi căştile la un port USB al computerului.

Reglați volumul căștilor din controlerul aflat

Asigurați-vă că anularea sunetului nu este activată. Indicatorul luminos pentru anularea sunetului clipeşte când anularea sunetului a fost activată. Verificati conexiunea cablului USB la computerul dvs. Încercaţi un alt port USB al computerului dvs. Conectati direct la computer. Nu utilizati

pe cablu.

un hub USB.

Reporniți aplicația.

(Redare).

Windows® 8

1. Din meniul Start, selectaţi dala Desktop 2. Din meniul Charms (Butoane), selectati Settings (Setări)>Control Panel (Panou de control)>Hardware and Sound

(Hardware şi sunete)

Logitech USB Headset

Mac® OS X

Pentru ajutor suplimentar

3. Faceți clic pe "Set Default" (Setare ca implicit),

6. Faceti clic pe "Set Default" (Setare ca implicit),

**Български**

Запознайте се със своя продукт

3. Микрофон

4. Управление на силата на звука (+/–) 5. Бутон за изключване на звука 6. Индикатор за изключване на звука

7. USB конектор 8. Документация

Настройте устройството 1. Включете компютъра си. 2. Включете слушалките в USB порта

на компютъра си.

Отстраняване на неизправности

Настройте силата на звука на слушалките

**Слушалките не работят**

от бутона върху кабела.

се активира.

с компютъра ви. Опитайте с друг USB порт на компютъра. Направете директна връзка с компютъра. Не използвайте USB концентратор. Проверете настройките на силата на звука и микрофона в приложението, което използвате

операционна система: **Windows® Vista и Windows® 7**

1. Отидете на раздела Старт > Контролен панел >

и след това върху "OК". 4. Изберете раздела Запис.

## www.logitech.com/support

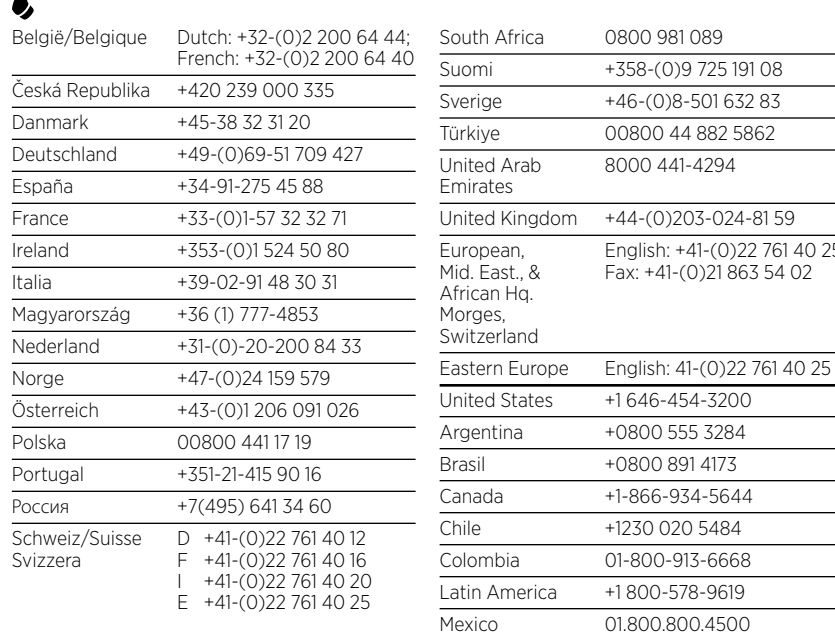

# C-Logitech

South Africa 0800 981 089

Emirates

United Kingdom +44-(0)203-024-81 59

Morges,

Colombia 01-800-913-6668 Latin America +1800-578-9619 Mexico 01.800.800.4500

Fax: +41-(0)21 863 54 02

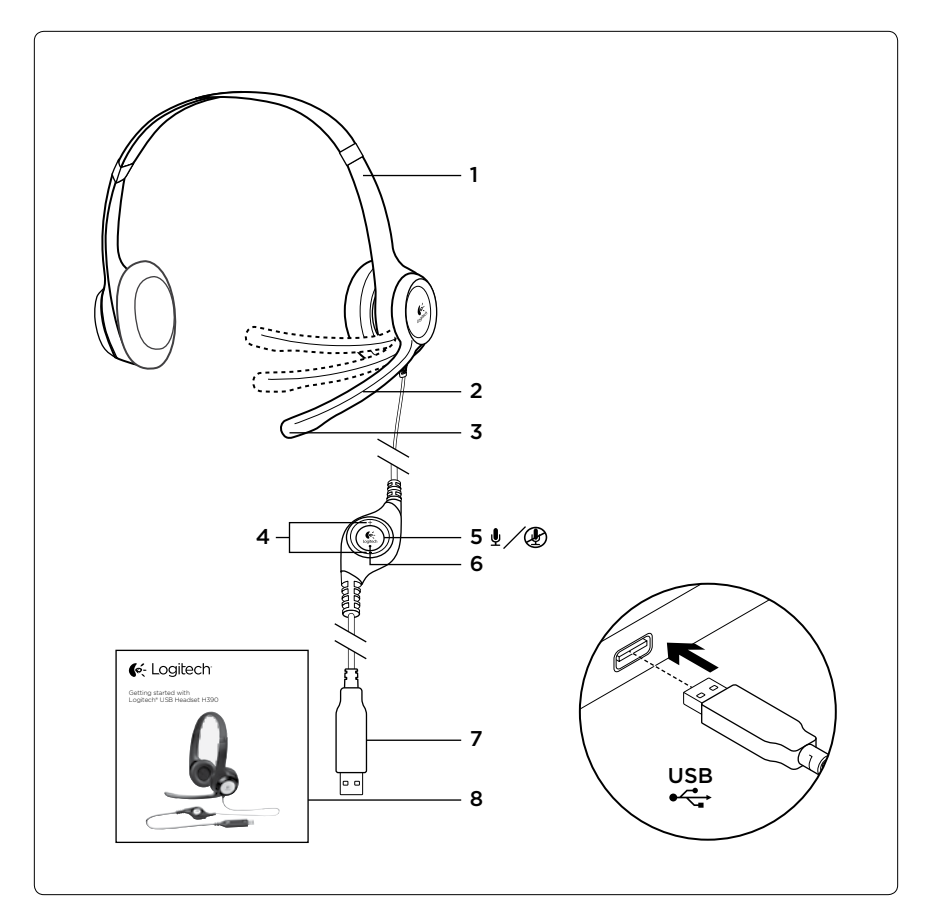